# Transmitir uma vista de auricular Pico 4 Enterprise

MaFEA - Making Future Education Accessible PR2 - Guiding successful adoption

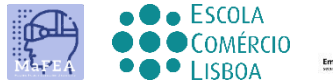

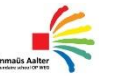

 $\begin{array}{c|c}\n\hline\n\end{array}$  OHNIA

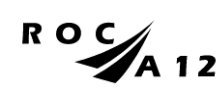

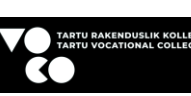

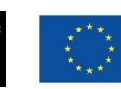

**Funded by** the European Union

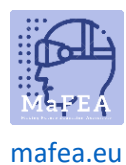

## Transmitir uma vista de auricular Pico 4 Enterprise

Pode ser muito difícil ajudar os alunos que estão usando um fone de ouvido Pico 4 Enterprise quando o professor não consegue ver a visão do aluno. Uma primeira resposta geralmente é para o aluno remover o fone de ouvido para que o professor possa colocá-lo e entender qual assistência é necessária antes de devolver o fone de ouvido ao aluno. Isso pode ser perturbador e rapidamente se torna frustrante.

Transmitir a vista do auricular para outro ecrã permite que outras pessoas vejam a vista do auricular. Abaixo estão as opções disponíveis:

**Atenção! As conexões wi-fi de algumas escolas não permitirão a transmissão ou permitirão que os dispositivos se encontrem. Peça ajuda ao seu departamento de TI se essas opções não funcionarem para você.**

#### Transmissão para um navegador da Internet em um computador

- 1. Certifique-se de que o computador e o auricular Pico 4 Enterprise estão ligados à mesma rede Wi-Fi.
- 2. No fone de ouvido Pico 4 Enterprise, abra o menu inicial pressionando o botão Home (O) no controle.
- 3. Selecione as configurações rápidas.

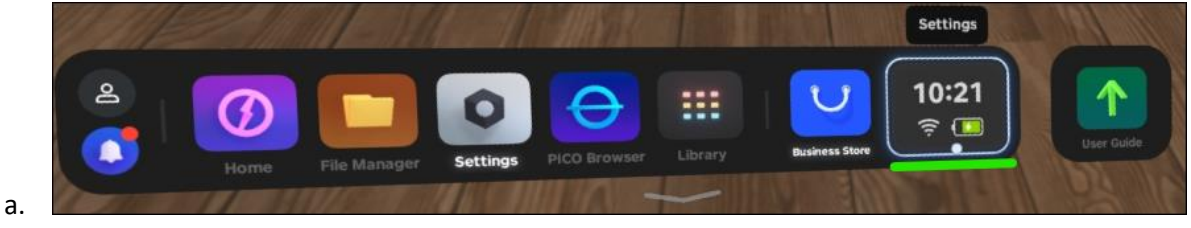

4. Selecione o botão Screencast.

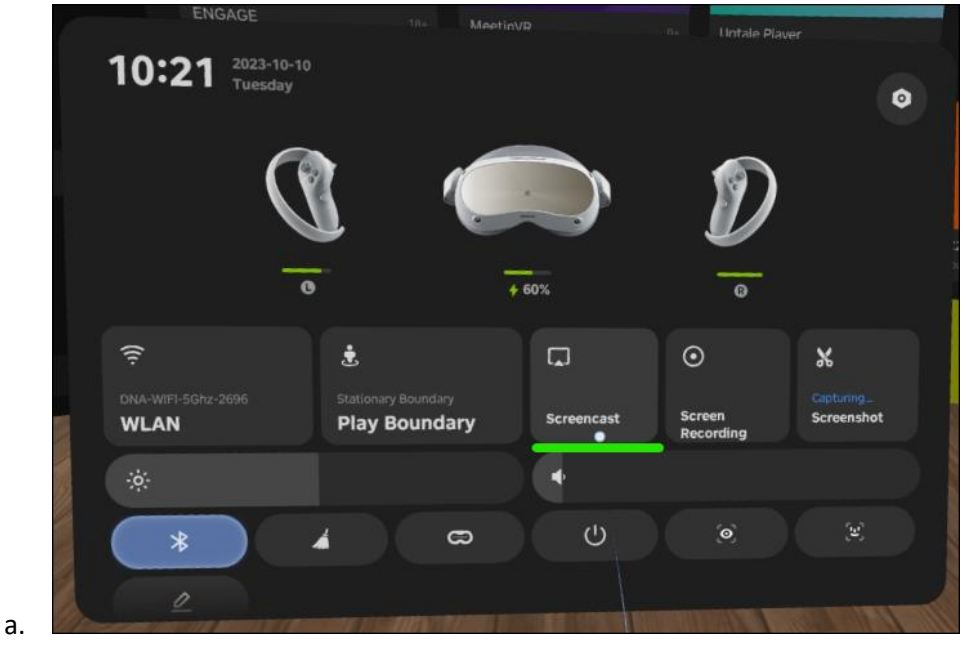

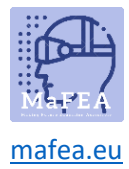

5. Selecione o botão Transmitir para o navegador.

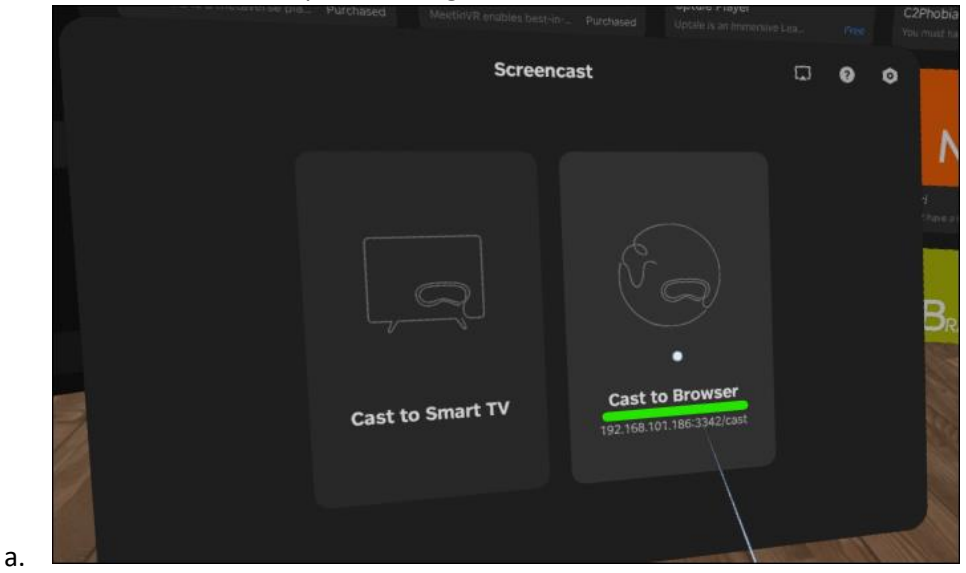

6. O endereço de internet para o casting aparecerá. Abra um navegador de internet no computador e navegue até o endereço de internet fornecido. No exemplo abaixo, o endereço de internet era http://192.168.101.186:3342/cast".

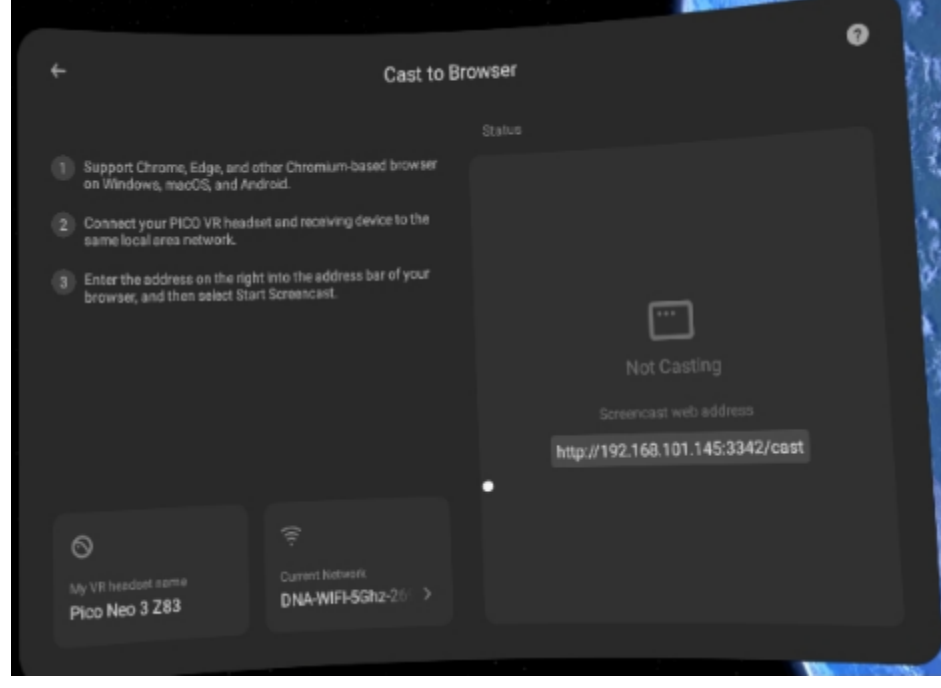

7. No navegador de internet do computador, clique no botão Iniciar Screencast.

a.

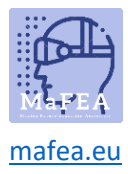

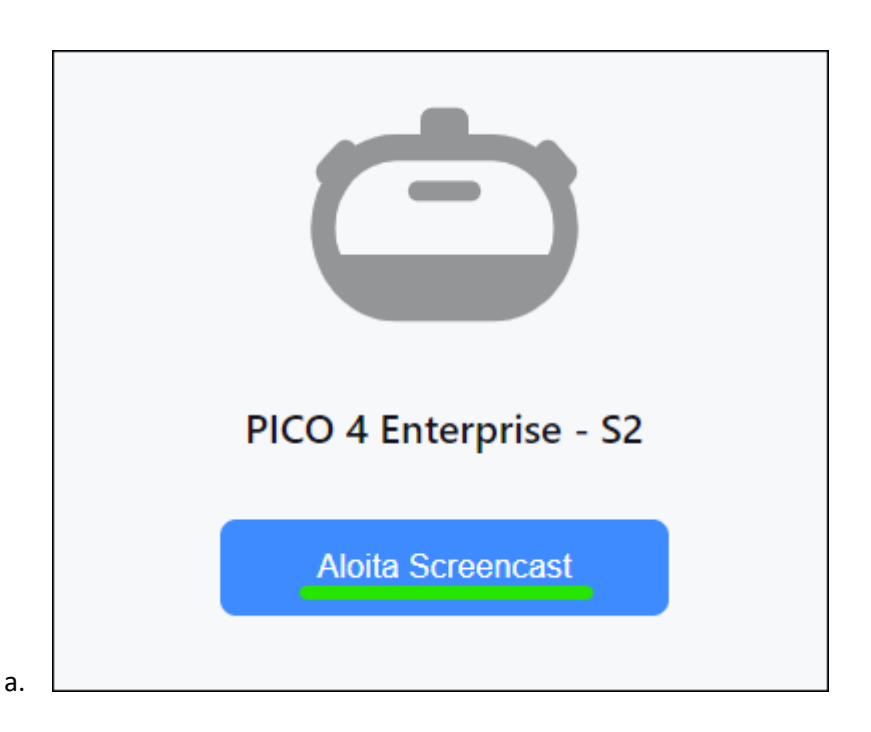

8. No fone de ouvido, permita o screencast selecionando o botão Permitir.

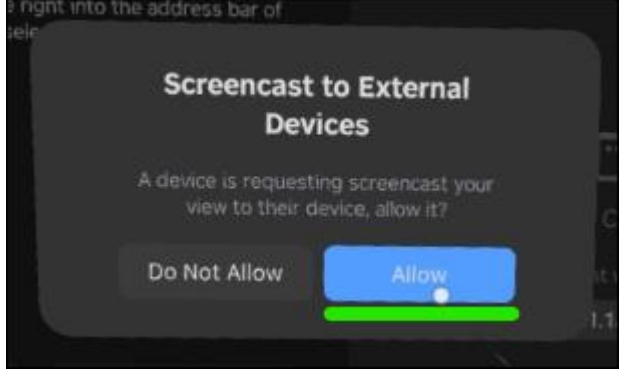

O casting começará em breve no navegador de internet do computador.

#### Transmissão para uma Smart TV ou dispositivo Miracast

- 1. No fone de ouvido Pico 4 Enterprise, abra o menu inicial pressionando o botão Home (O) no controle.
- 2. Selecione as configurações rápidas.

a.

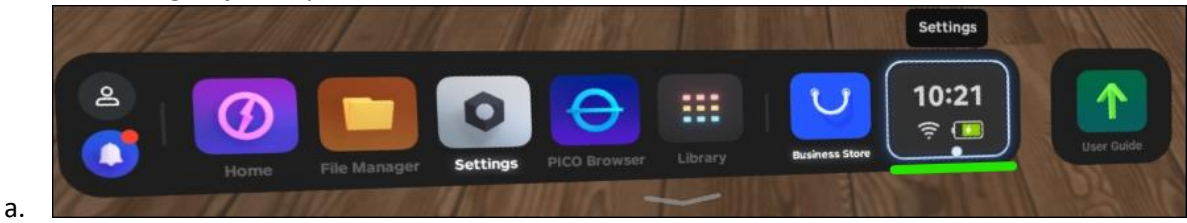

3. Selecione o botão Screencast.

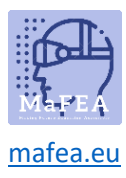

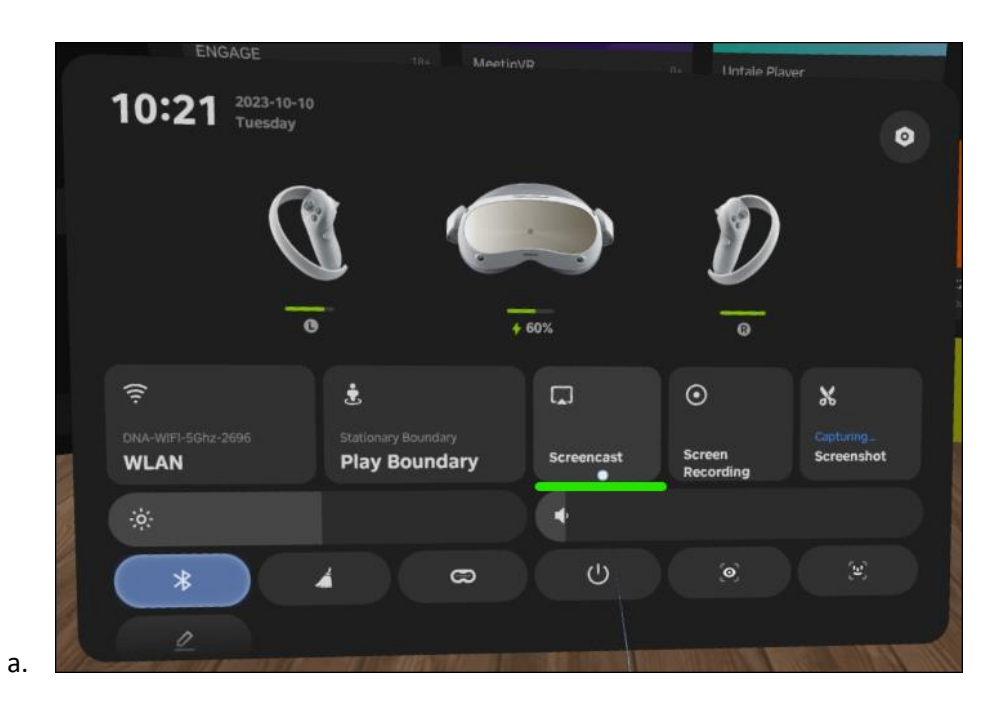

4. Selecione o botão Transmitir para Smart TV.

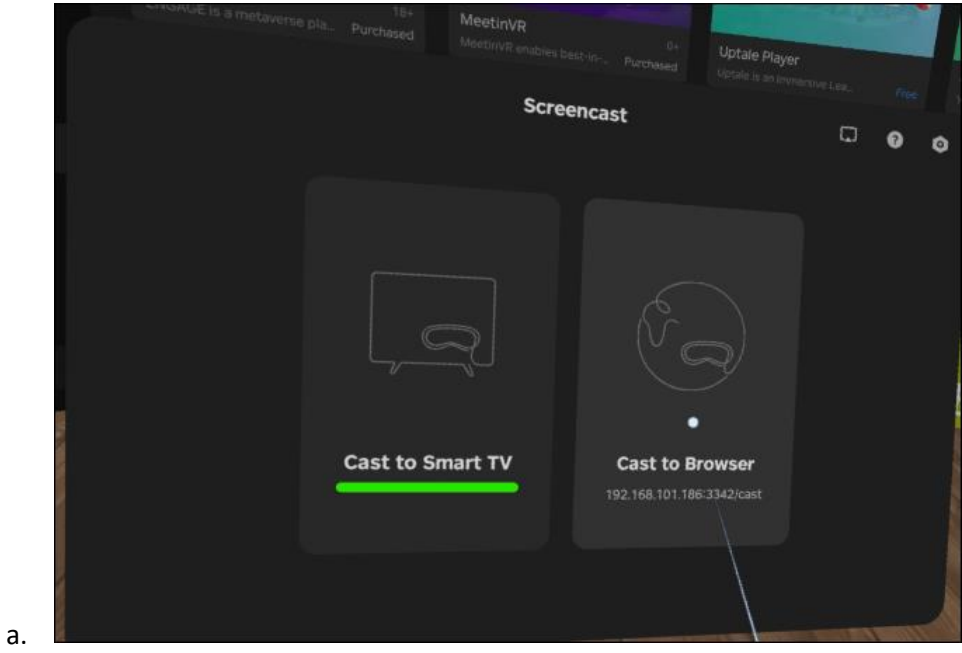

5. Clique no botão Conectar ao lado do nome do dispositivo SmartTV ou Miracast.

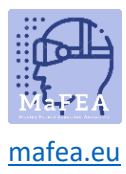

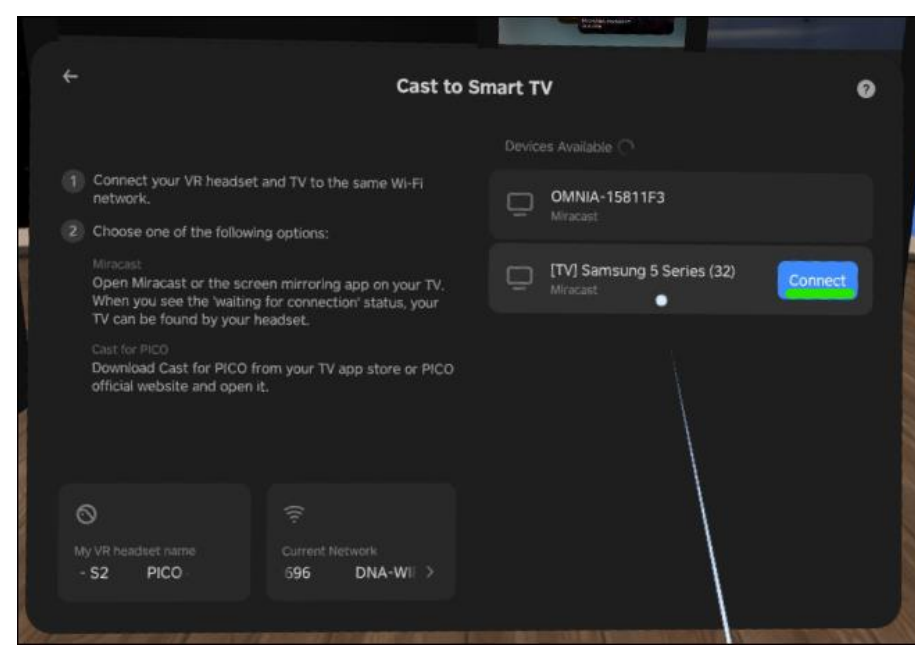

O casting começará em breve na Smart TV.

**Atenção!** Poderá ter de aceitar a transmissão recebida na Smart TV.

#### Parar de fundir

a.

- 1. No fone de ouvido Pico 4 Enterprise, abra o menu inicial pressionando o botão Home (O) no controle.
- 2. Selecione as configurações rápidas.

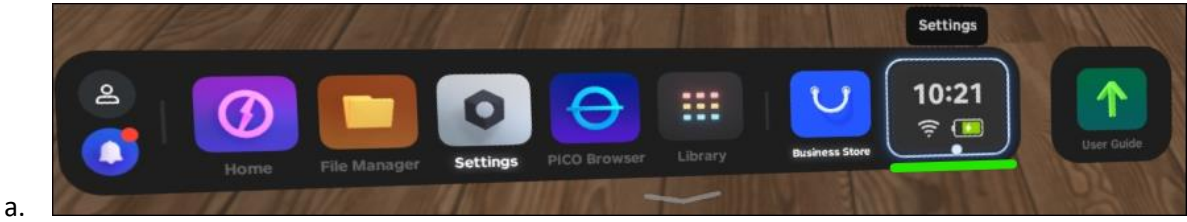

3. Selecione o botão Screencast.

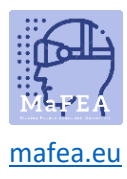

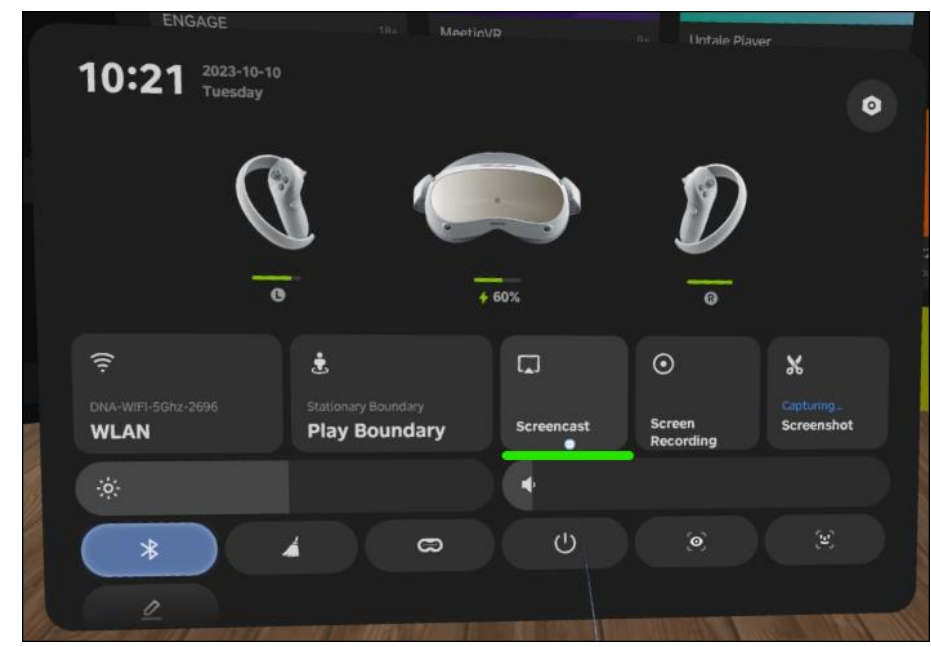

a. 4. Selecione o botão END

O casting vai parar.